# Wie richte ich eine Sychronisation ein?: Unterschied zwischen den Versionen

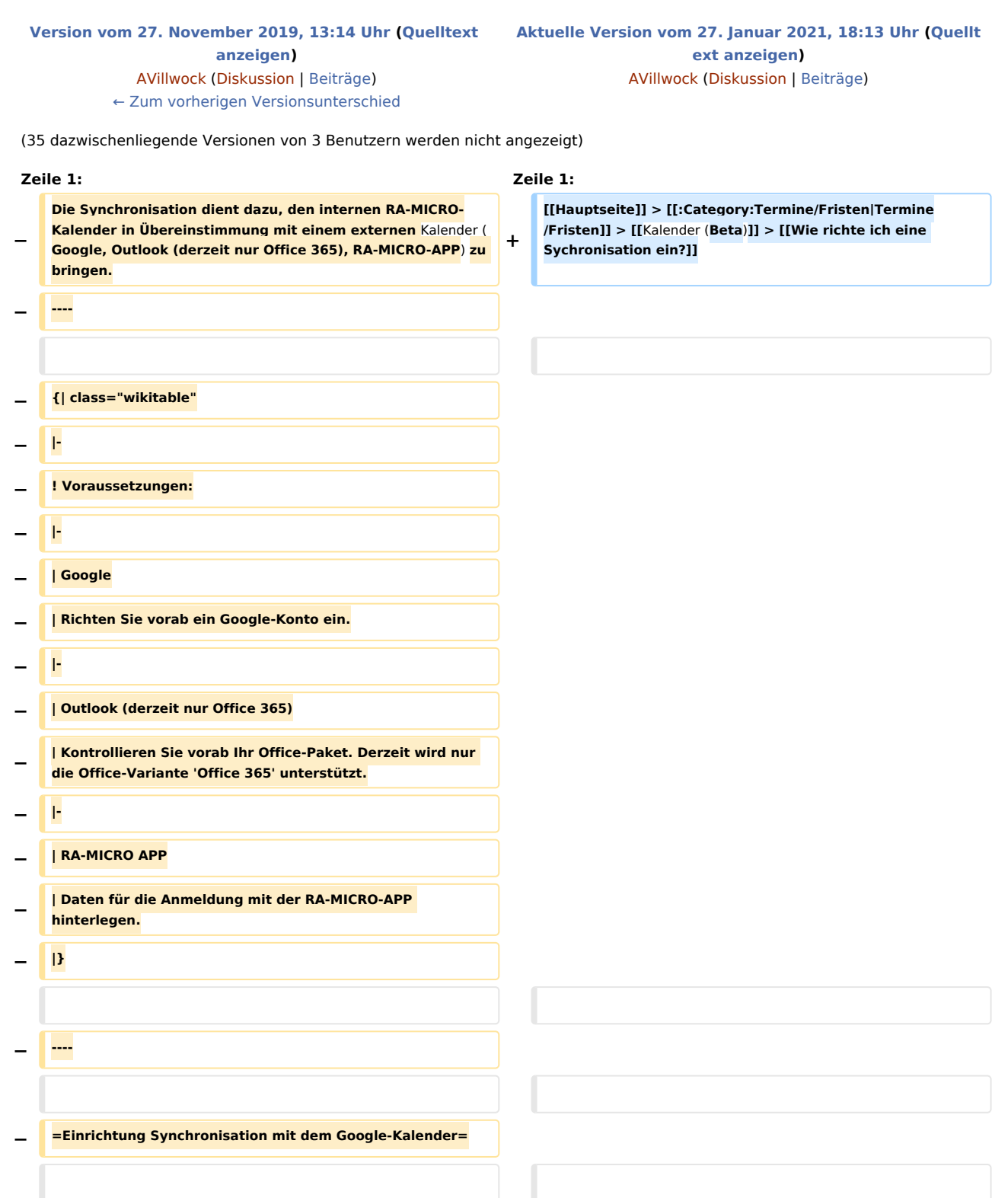

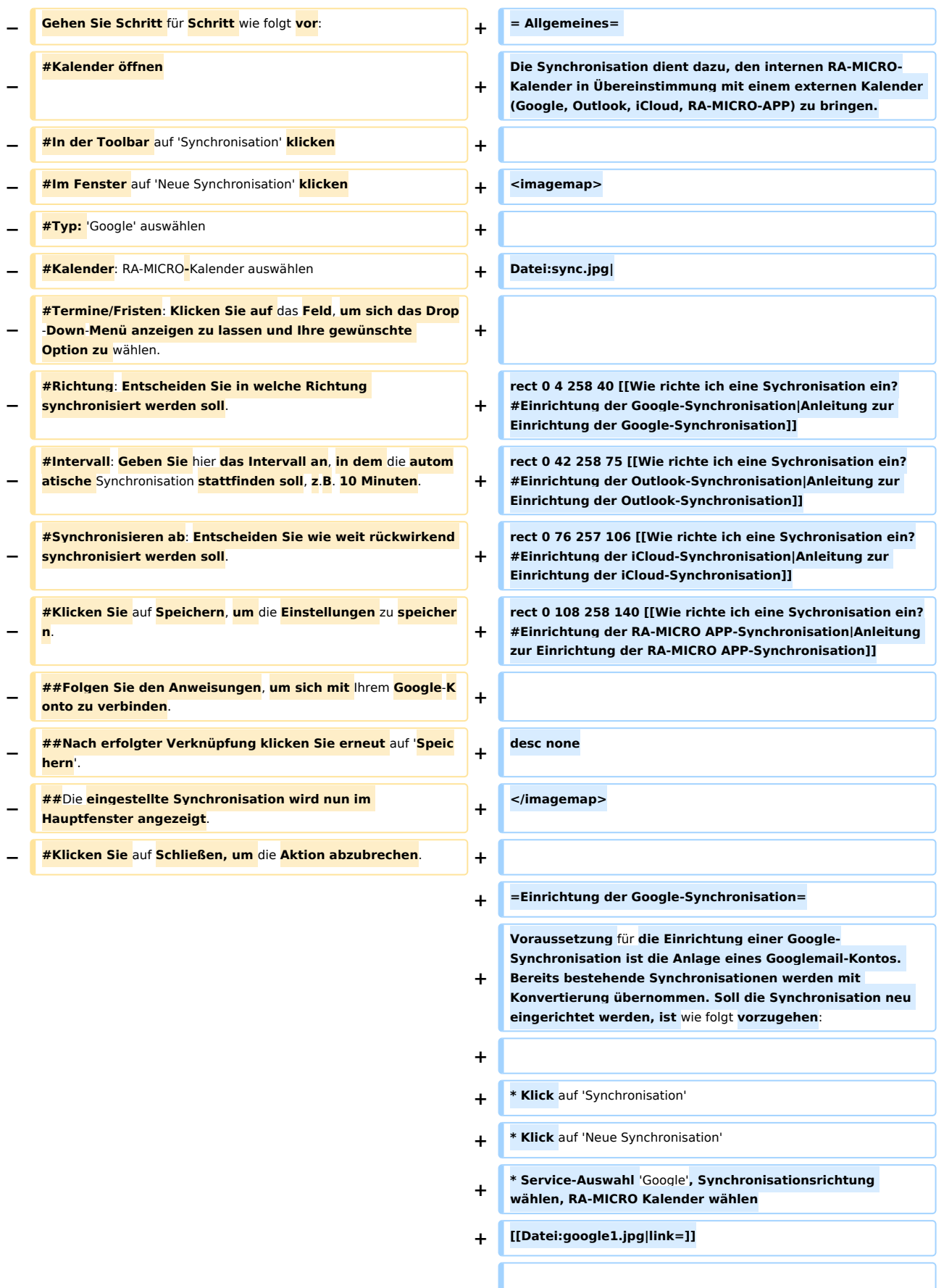

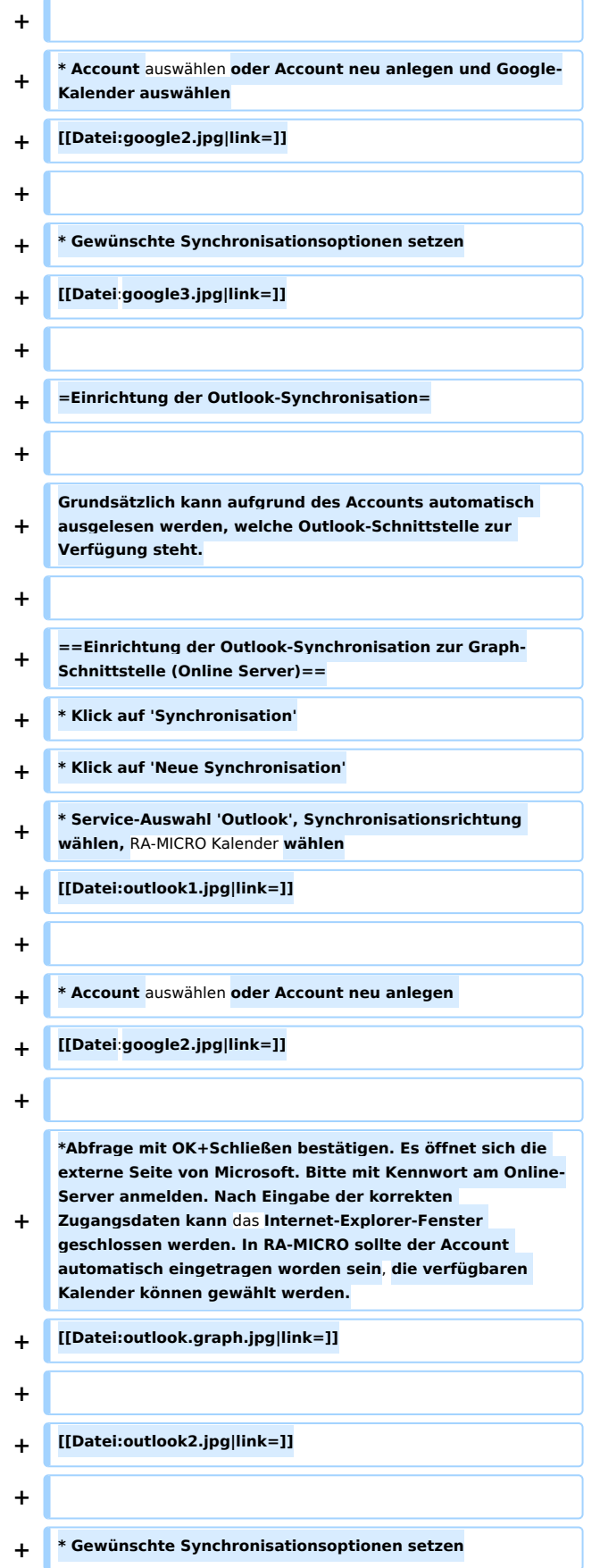

 $\sim$ 

![](_page_3_Picture_199.jpeg)

**+ Anmerkung: Eine Authentifizierung ist hier nicht erforderlich**. **Die Synchronisation läuft nur auf diesem Arbeitsplatz und kann auch nicht extern von einem anderen Arbeitsplatz gesteuert werden**. **+ [[Datei:google2**.**jpg|link=]] + + \* Gewünschte Synchronisationsoptionen setzen + [[Datei**:**google3**.**jpg|link=]] + + =Einrichtung der iCloud-Synchronisation= + \* Klick auf 'Synchronisation' + \* Klick** auf **'Neue Synchronisation' + \* Service-Auswahl 'iCloud'**, **Synchronisationsrichtung wählen, RA-MICRO Kalender wählen + [[Datei:icloud1.jpg|link=]] + + \* Account auswählen oder Account neu anlegen und iCloud Kalender wählen + Anmerkung: Für** die **Synchronisation mit iCloud ist ein anwendungsspezifisches Passwort** zu **erstellen (https://support.apple.com/de-de/HT204397). + Zum Login sind die Apple-ID und das anwendungsspezifische Passwort einzugeben. + [[Datei:icloud2.jpg|link=]] + + \* Gewünschte Synchronisationsoptionen setzen + [[Datei:google3**.**jpg|link=]] + + =Einrichtung der RA-MICRO APP-Synchronisation= + + Für die Synchronisation mit der RA-MICRO APP sind in der RA-MICRO Benutzerverwaltung zum Benutzer RMO-Daten zu hinterlegen. Die Kanzlei kann kostenlos bei RMO registriert werden. Der Support teilt telefonisch oder schriftlich gern mit**, **ob zu** Ihrem **Benutzer bereits RMO**-**Date n existieren**. **+ + \* Klick auf 'Synchronisation'**

![](_page_5_Picture_173.jpeg)

## Aktuelle Version vom 27. Januar 2021, 18:13 Uhr

[Hauptseite](https://onlinehilfen.ra-micro.de/index.php/Hauptseite) > [Termine/Fristen](https://onlinehilfen.ra-micro.de/index.php/Kategorie:Termine/Fristen) > [Kalender \(Beta\)](https://onlinehilfen.ra-micro.de/index.php/Kalender_(Beta)) > [Wie richte ich eine Sychronisation ein?](https://onlinehilfen.ra-micro.de)

![](_page_5_Picture_174.jpeg)

# <span id="page-6-0"></span>Allgemeines

Die Synchronisation dient dazu, den internen RA-MICRO-Kalender in Übereinstimmung mit einem externen Kalender (Google, Outlook, iCloud, RA-MICRO-APP) zu bringen.

![](_page_6_Picture_4.jpeg)

# <span id="page-6-1"></span>Einrichtung der Google-Synchronisation

Voraussetzung für die Einrichtung einer Google-Synchronisation ist die Anlage eines Googlemail-Kontos. Bereits bestehende Synchronisationen werden mit Konvertierung übernommen. Soll die Synchronisation neu eingerichtet werden, ist wie folgt vorzugehen:

- $\blacksquare$ Klick auf 'Synchronisation'
- Klick auf 'Neue Synchronisation'  $\blacksquare$
- Service-Auswahl 'Google', Synchronisationsrichtung wählen, RA-MICRO Kalender wählen

#### Neue Synchronisation

![](_page_6_Picture_11.jpeg)

Gewünschte Synchronisationsoptionen setzen■

![](_page_7_Picture_67.jpeg)

# <span id="page-7-0"></span>Einrichtung der Outlook-Synchronisation

Grundsätzlich kann aufgrund des Accounts automatisch ausgelesen werden, welche Outlook-Schnittstelle zur Verfügung steht.

## <span id="page-7-1"></span>Einrichtung der Outlook-Synchronisation zur Graph-Schnittstelle (Online Server)

- Klick auf 'Synchronisation'
- Klick auf 'Neue Synchronisation'
- Service-Auswahl 'Outlook', Synchronisationsrichtung wählen, RA-MICRO Kalender wählen

#### Neue Synchronisation

![](_page_7_Picture_68.jpeg)

Abfrage mit OK+Schließen bestätigen. Es öffnet sich die externe Seite von Microsoft. Bitte mit Kennwort am Online-Server anmelden. Nach Eingabe der korrekten Zugangsdaten kann das Internet-Explorer-Fenster geschlossen werden. In RA-MICRO sollte der Account automatisch eingetragen worden sein, die verfügbaren Kalender können gewählt werden.

![](_page_8_Picture_2.jpeg)

Für die Synchronisation ist eine Authentifizierung erforderlich. Hierzu erfolgt eine Weiterleitung auf die Seite des externen Anbieters.

![](_page_8_Picture_48.jpeg)

# <span id="page-8-0"></span>Einrichtung der Outlook-Synchronisation zur EWS-Schnittstelle (Lokaler Server)

- Klick auf 'Synchronisation'
- Klick auf 'Neue Synchronisation'
- Service-Auswahl 'Outlook', Synchronisationsrichtung wählen, RA-MICRO Kalender wählen

![](_page_9_Picture_47.jpeg)

Exchange-Logindaten eingeben und Outlook-Kalender auswählen

Anmerkung: Kann der Lokale Server nicht per Autodiscover ausgelesen werden, kann hier die URL des Lokalen Servers eingegeben werden. Unter Umständen ist es möglich, dass der Exchange-Login nicht mit der Mail-Adresse übereinstimmt. Hier bitte entsprechend die korrekten Authentifizierungsdaten eintragen.

© Outlook-Synchronisation

Für die Synchronisation mit dem Exchange-Server werden Ihre Zugangsdaten benötigt.

![](_page_9_Picture_48.jpeg)

Gewünschte Synchronisationsoptionen setzen

**AL**  $21$  $1 - 30 = 6 = 76$  $\mathbf{d}$ Wiedervorlagen 6 Terminarten \* Termine Fristen Intervall 10 Minuten 目 06.01.2021 Synchronisieren ab × OK + Schließen Schließen

Wie richte ich eine Sychronisation ein?: Unterschied zwischen den Versionen

# <span id="page-10-0"></span>Einrichtung der Outlook-Synchronisation zur Interop-Schnittstelle (Kein Server, lokales arbeitsplatzgebundenes Outlook)

- Klick auf 'Synchronisation'
- Klick auf 'Neue Synchronisation'
- Service-Auswahl 'Outlook', Synchronisationsrichtung wählen, RA-MICRO Kalender wählen

#### Neue Synchronisation

![](_page_10_Picture_99.jpeg)

Account auswählen oder Account neu anlegen und Outlook Kalender wählen

Anmerkung: Eine Authentifizierung ist hier nicht erforderlich. Die Synchronisation läuft nur auf diesem Arbeitsplatz und kann auch nicht extern von einem anderen Arbeitsplatz gesteuert werden.  $\leftarrow$  $\sim 1$ 

![](_page_10_Picture_100.jpeg)

Gewünschte Synchronisationsoptionen setzen

![](_page_11_Picture_47.jpeg)

# <span id="page-11-0"></span>Einrichtung der iCloud-Synchronisation

- Klick auf 'Synchronisation'
- Klick auf 'Neue Synchronisation'
- Service-Auswahl 'iCloud', Synchronisationsrichtung wählen, RA-MICRO Kalender wählen

#### Neue Synchronisation

![](_page_11_Picture_8.jpeg)

Account auswählen oder Account neu anlegen und iCloud Kalender wählen

Anmerkung: Für die Synchronisation mit iCloud ist ein anwendungs-spezifisches Passwort zu erstellen ( [https://support.apple.com/de-de/HT204397\)](https://support.apple.com/de-de/HT204397). Zum Login sind die Apple-ID und das anwendungs-spezifische

![](_page_12_Picture_61.jpeg)

# <span id="page-12-0"></span>Einrichtung der RA-MICRO APP-Synchronisation

Für die Synchronisation mit der RA-MICRO APP sind in der RA-MICRO Benutzerverwaltung zum Benutzer RMO-Daten zu hinterlegen. Die Kanzlei kann kostenlos bei RMO registriert werden. Der Support teilt telefonisch oder schriftlich gern mit, ob zu Ihrem Benutzer bereits RMO-Daten existieren.

- Klick auf 'Synchronisation'
- Klick auf 'Neue Synchronisation'
- Service-Auswahl 'RA-MICRO APP', Synchronisationsrichtung wählen, RA-MICRO Kalender wählen

#### Neue Synchronisation **RA-MICRO App Jochen Recht** *Contractor Contractor* Gewünschte Synchronisationsoptionen setzen .  $\mathbf{v}_\mathrm{in}$  $\mathbf{r}$ **B** Terminarten \* Termine Fristen П Wiedervorlagen 6  $\checkmark$ Intervall  $^{+}$ Minuten 10 Synchronisieren ab  $\mathbf{1}$  $+$ Monat in die Vergangenheit x OK + Schließen Schließen

# <span id="page-13-0"></span>Supporthilfen

Die Einrichtung der Outlook Schnittstelle kann - bei Verfügbarkeit - auch manuell angesprochen werden. Hierzu ist die Eingabe des jeweiligen Zusatzes am Account erforderlich (z.B. fwinkelmann@ramicro.net+ews oder drjochenrecht@gmail.com+interop). In einigen Fällen wurde die Schnittstelle nicht korrekt erkannt, weil MS Teams auf dem Arbeitsplatz installiert worden ist und so irrtümlich von einer Graph-Schnittstelle ausgegangen wird. Hier bietet sich die manuelle Konfiguration an.